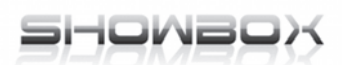

## **Digitální satelitní a combo přijímače.**

# **Návod k obsluze SHOWBOX PLATINUM PVR ready**

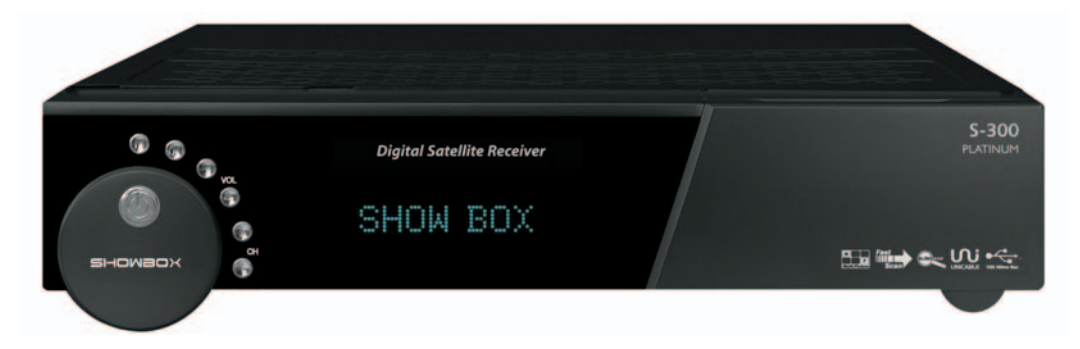

**SHOWBOX S-300 DVB-S 1× CA, USB 2.0, VFD display**

**SHOWBOX S-700 Combo DVB-S/T 1× CA, 2× CI, USB 2.0, VFD display**

## Obsah

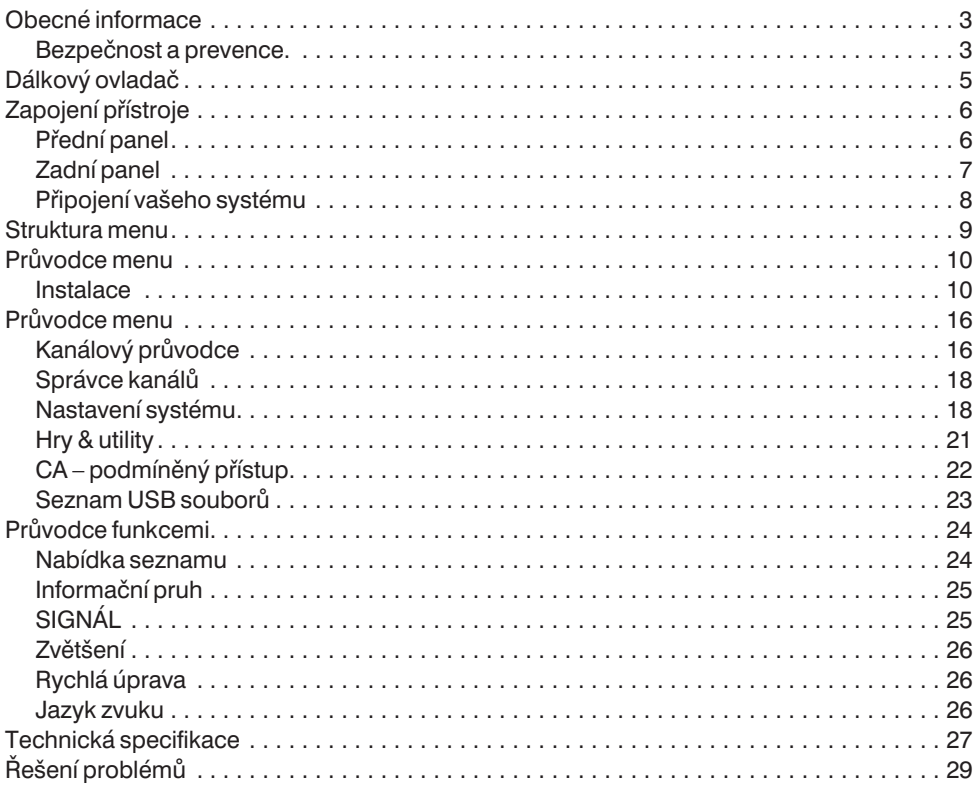

## **Obecné informace**

### **Bezpečnost a prevence.**

Děkujeme vám za zakoupení digitálního satelitního přijímače.

Pro vaši bezpečnost a správné ovládání, prosím, věnujte čas přečtení celého tohoto návodu před instalací a ovládáním přijímače.

Doufáme, že budete schopni ovládat všechny funkce za pomoci tohoto manuálu.

#### **HLAVNÍ NAPÁJENÍ**

Použijte pouze 100 - 250 V 50/60 Hz.

#### **PŘETÍŽENÍ**

Nepřetěžujte zásuvku ve zdi, prodlužovací kabely nebo rozdvojky, neboť to může mít za následek oheň nebo elektrický šok.

#### **TEKUTINY**

Nevystavte přístroj odkapávající nebo stříkající vodě. a ujistěte se, že žádné objekty naplněné kapalinou, jako váza, nejsou umístěny na přístroji.

#### **ČIŠTĚNÍ**

- 1. Před čištěním vždy odpojte napájecí kabel přijímače ze zásuvky.
- 2. Používejte lehce vlhkou látku (ne mokrou) pro čištění přijímače.

#### **VĚTRÁNÍ**

- 1. Otvory na vrchu přijímače musí zůstat nezakryty aby mohl proudit vzduch přístrojem.
- 2. Nepokládejte přístroj na bytový textil nebo koberec.
- 3. Nevystavujte přijímač přímému slunečnímu svitu a nepokládejte ho blízko topení.
- 4. Nepokládejte další elektronické přístroje na přijímač.
- 5. Neužívejte přístroj v neprodyšných prostorách.
- 6. Neotvírejte kryt.

#### **KABEL**

Použijte standardní certifikované kabely, abyste předešli poškození přístroje.

#### **PŘÍSLUŠENSTVÍ**

Nepoužívejte jiné příslušenství, než které je doporučeno, abyste předešli riziku zničení přijímače.

#### **PŘIPOJENÍ K LNB NA SATELITNÍ ANTÉNĚ**

Odpojte přijímač od napájení před tím, než připojíte nebo odpojíte kabel k satelitní anténě. Neposlechnutí může zničit LNB i přístroj

#### **PŘIPOJENÍ K TV**

Odpojte přijímač od napájení před tím, než připojíte nebo odpojíte kabel k TV. Neposlechnutí může zničit TV.

#### **UZEMNĚNÍ**

Kabel k LNB MUSÍ BÝT UZEMNĚNÝ k zemi satelitní antény. Uzemnění systému musí vyhovovat platnám normám.

#### **UMÍSTĚNÍ**

Přijímač umístěte v místnosti a nevystavujte ho nadměrnému osvětlení, dešti nebo slunečním paprskům.

#### **SERVIS**

- 1. Neopravujte tento přijímač. sami.
- 2. Přenechejte všechny opravy kvalifikovanému servisnímu středisku.

POZNÁMKA: Napájení je stále v provozu i když je přijímač vypnutý.

Některé funkce pro svou činnost vyžadují vložený USB memory disk (Flešku) nebo externí USB HDD s vlastním napájením.

Některé funkce mohou být pozměněny, nebo rozšířeny dle použité verze firmware v přijímači, aktuální firmware hledejte na www.show-box.cz.

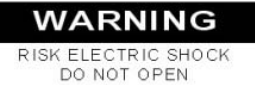

TO REDUCE THE RISK OF ELECTRIC SHOCK, DO NOT REMOVE COVER(OR BACK), NO USER SERVICEABLE PARTS INSIDE, REFER SERVICING TO QUALIFIED SERVICE PERSONNEL.

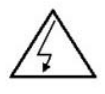

This symbol indicates "dangerous voltage" inside the product that presents a risk of electric shock or personal injury.

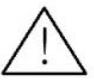

This symbol indicates important instructions accompanying the product.

## **Dálkový ovladač**

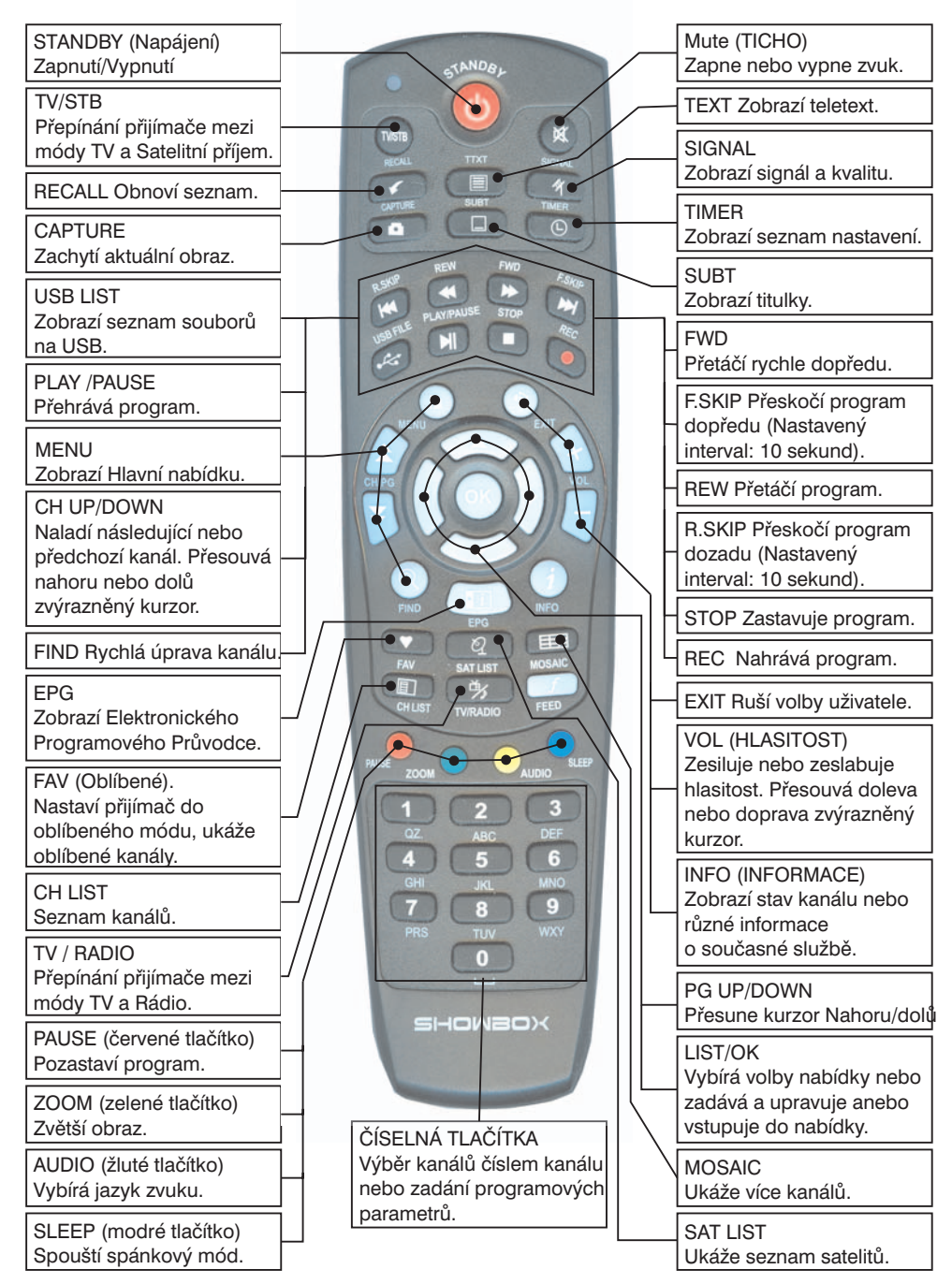

## **Zapojení přístroje Přední panel**

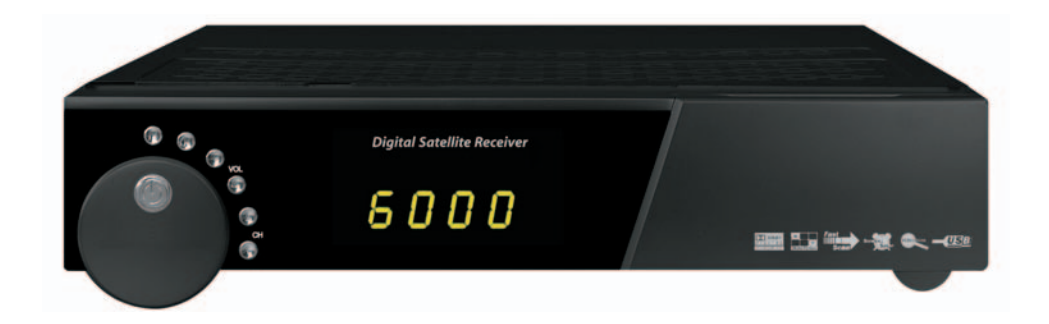

Hlavní displej

- On Zapnuto
- STANDBY Spánek
- číslo kanálu
- Jméno kanálu

Přepínač: Spánek Zapnuto/Vypnuto, Kanál Nahoru/Dolů, Menu, OK, Hlasitost Nahoru/Dolů Slot přístupového modulu: Jeden slot přístupových modulů

UCAS čtečka přístupových karet, Karta se vkládá dolů (dle verze přijímače) zlatou ploškou/čipem dovnitř prostoru pro kartu.

USB Port: Jeden upravený USB port USB 2.0

#### **POZNÁMKA**

- 1. Aktuální čas se odvozuje od TDT(tabulka datumu a času) v datovém toku aktuální služky. Jestliže není TDT informace správná, aktuální čas také nemusí být správný.
- 2. Prosím nevkládejte kovové nebo cizí předměty do portů nebo přídavných slotů a karet. Pokud to uděláte, můžete zničit přijímač nebo snížit jeho životnost.

## **Zadní panel**

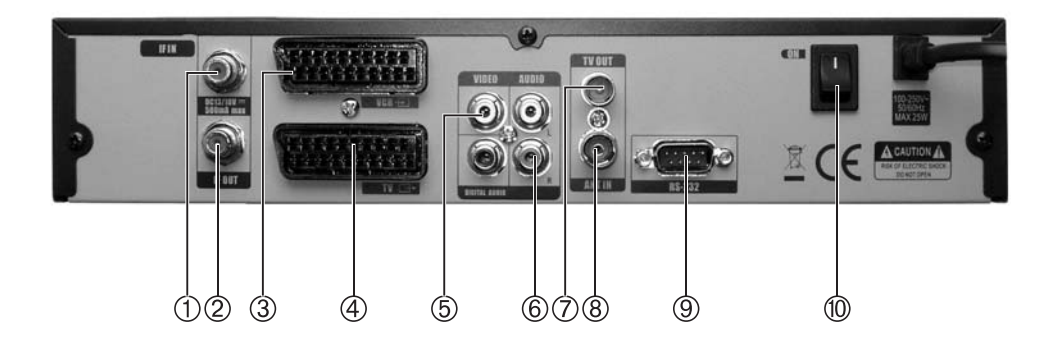

Prosím prohlédnete si nákres dále, abyste zjistili všechna možná připojení vašeho přijímače.

- 1 IF INPUT: K tomuto portu je připojen koaxiální kabel z LNB vaší paraboly.
- 2 IF OUT: Možné připojení analogového (dalšího) přijímače.
- 3 VCR SCART: Tento Scart konektor se používá k připojení externího videa.
- 4 TV SCART: Použijte k připojení vaší TV přes Scart kabel
- 5 VIDEO: Tento RCA konektor se používá na připojení vaší TV přes RCA kabel.
- 6 AUDIO R/L: Tento RCA konektor se používá k připojení vaší TV nebo jiného audio zesilovače nebo systému přes RCA kabel
- 7 TV OUT : Na připojení RF signálu k RF(ANT) vstupu např. VIDEO, TV
- 8 ANT IN : Na připojení terestriální antény
- 9 RS 232C SERIAL PORT : Používá se k připojení vašeho přijímače k počítači nebo jinému přijímači pomocí sériového kabelu.
- 10 ON: Síťový vypínač

## **Připojení vašeho systému**

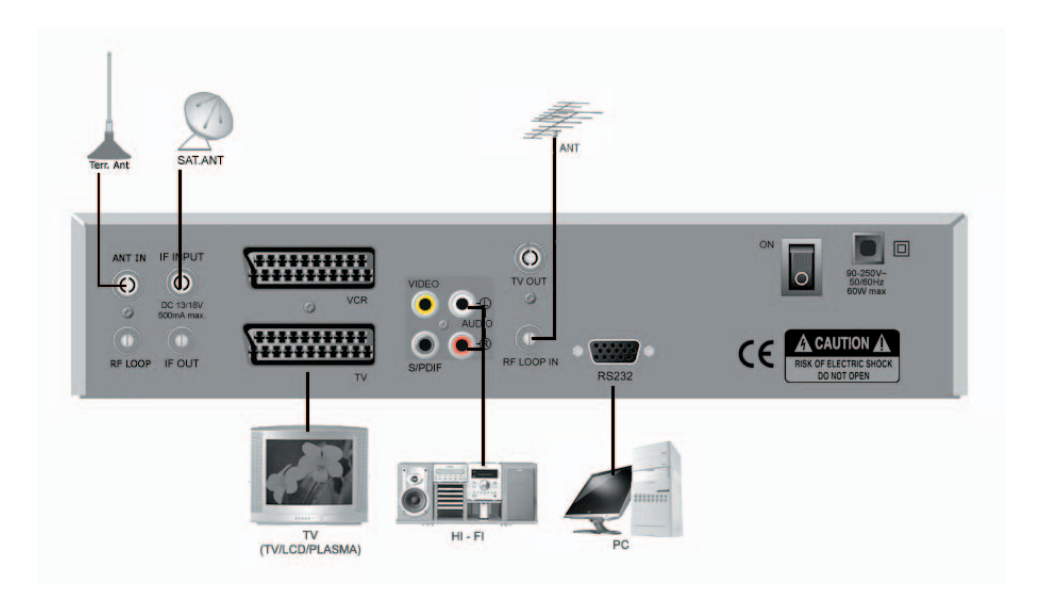

#### **Pouze TV**

Jsou dvě cesty, jak připojit přijímač k vašemu současnému TV. Doporučujeme použít jednu z následujících možností pro dosažení nejlepšího výsledku:

- Připojte jeden konec RCA kabelu (kompozitní video, audio levá, pravá) k RCA konektorům na zadním panelu přijímače a druhý konec ke konektorům vaší TV.
- Nebo připojte jeden konec SCART kabelu ke konektoru na zadní straně přijímače a druhý konec ke SCART vstupu vaší TV.
- Nakonec připojte koaxiální kabel z LNB k LNB IN konektoru přijímače.

#### **S externím audio / Hi-Fi systémem**

- K připojení libovolného externího Audio Hi-Fi systému je přijímač vybaven dvěma RCA konektory na zadní straně přijímače a jsou označené Audio L a R.
- Připojte RCA stereo kabel z AUDIO L, R konektorů na zadní straně přijímače k LINE, AUX, SPARE nebo EXTRA vstupním konektorům na vašem Hi-Fi systému a nebo, pro lepší kvalitu, propojte S/PDIF výstup k S/PDIF vstupu Hi-Fi systému.

## **Struktura menu**

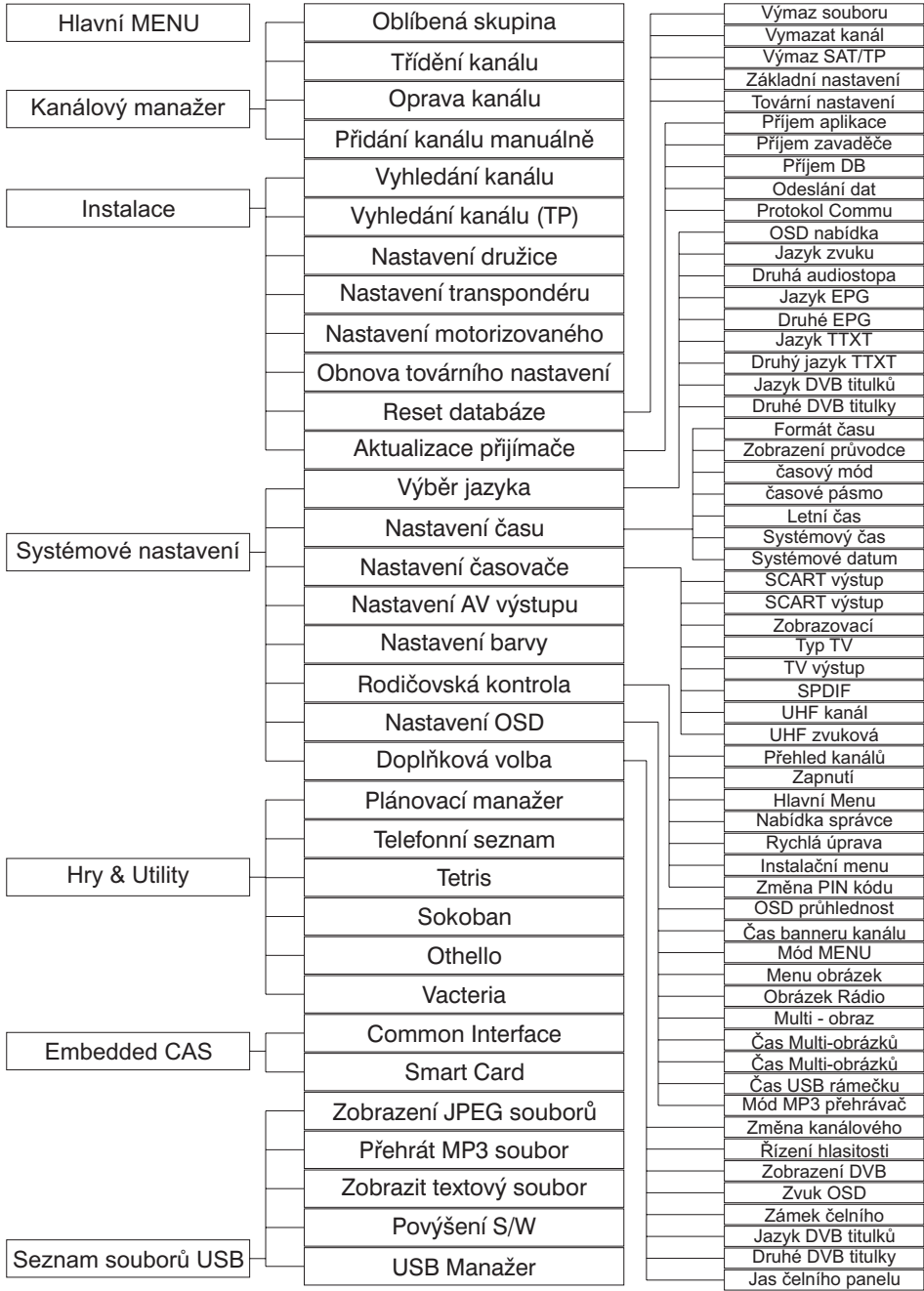

## **Průvodce menu**

### **Instalace**

### **Úvodní hledání služeb**

#### **Jazyk Menu**

Vyberte jazyk s "◀", "▶" tlačítky na ovladači a stiskněte Ok nebo Menu tlačítko pro pokračování.

#### **Obnovení Sat/Ter nastavení**

Po bootování vyberte oblast tlačítky "▲""v" na ovladači. Nyní pruh na pravé straně obrazovky ukáže možné oblasti přijímače.

Po výběru oblasti se přesuňte na nějaký satelit "A", "V" tlačítky ovladače, pak se

v pruhu ukáže oblast a síla signálu. Jestliže chcete hledat satelity snadněji, stiskněte "Žluté" nebo "Zelené" tlačítko pro třídění podle jména a zeměpisné délky.

Pak stiskněte "OK" tlačítko ovladače pro úpravu připojení satelitu a přesunete se do nastavovacího módu. Poté, jestliže chcete hledat terestriální (pozemní) kanály, vyberte oblast "<", "<sup>•</sup>" tlačítky ovladače. Po výběru oblasti se někam přesuňte. Začne vyhledávání kanálů.

#### **Úprava vybraného satelitu**

1 Motorizovaný systém

Vyberete motorizovaný systém (VYP, v1.2 nebo USALS systém)

2 Typ LNB

V závislosti na typu LNB připevněného k vaší anténě můžete zvolit LNB nastavení "single" nebo "universal".

3 Localní frekvence Uživatel může zadat lokální frek-

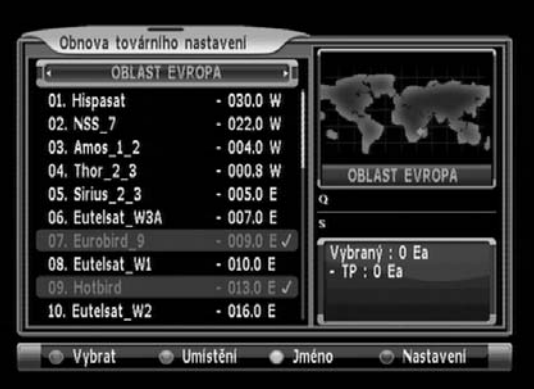

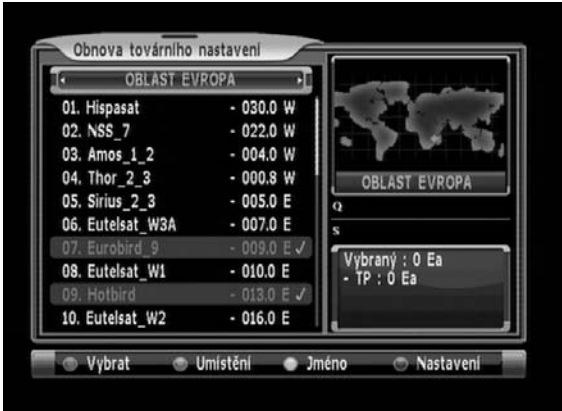

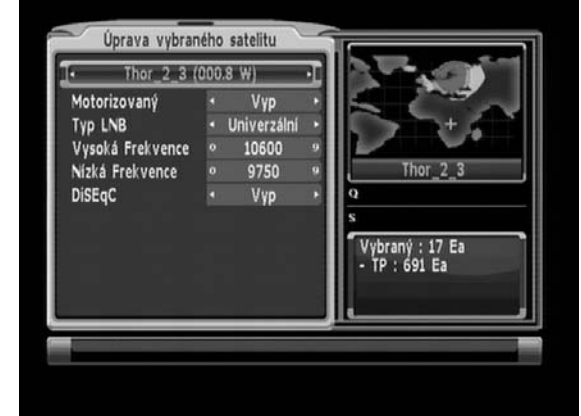

venci přímo numerickými tlačítky ovladače. (0….9, one cable 1/2 , 5150, 9750, 10600, 10750 MHz). Kurzor posunujte tlačítky "<", ">" ovladače.

4 DiSEqC

Je podporován DiSEqC 1.0/1.1. pro výběr připojené antény.

\* Nakonec stiskněte "červené" tlačítko pro uložení nastavení.

#### **Hledání služeb**

#### **Nastavení satelitu**

Když zvolíte Nastavení Satelitu v Instalačním Menu

1) Úhel

Uživatel může upravit úhel satelitu pomocí číselných tlačítek ovladače.

- 2) LNB frekvence (Vysoká / Nízká) Zadejte frekvenci přímo číselnými tlačítky ovladače nebo stiskněte "OK" na ovladači pro zobrazení frekvencí a vyberte ji.
- 3) LNB Napájení Vyberte napětí LNB. (Zap/13 V/18 V/Vyp)
- 4) DiSEqC Verze

DiSEqC musí být použito když užíváte dvě nebo více antén nebo LNB. Vyberte DiSEqC 1.0 nebo DiSEqC 1.1.

- 5) DiSEqC
	- Potvrzený

Nastavte číslo portu DiSEqC 1.0 přepínače ( P-1 do P-4), Auto, Vyp

- Nepotvrzený Nastavte číslo portu DiSEqC 1.1 přepínače (P-1 do P-16 ), Vyp
- 6) 22 KHz

Můžete použít duální LNB nebo dvě antény připojené 22 kHz tónovým přepínačem, vyberte

22 kHz přepínací tón zapnut nebo vypnut pro výběr LNB nebo antény.

7 0/12V

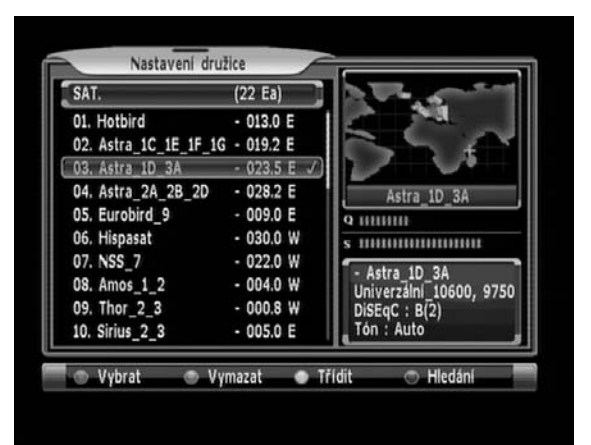

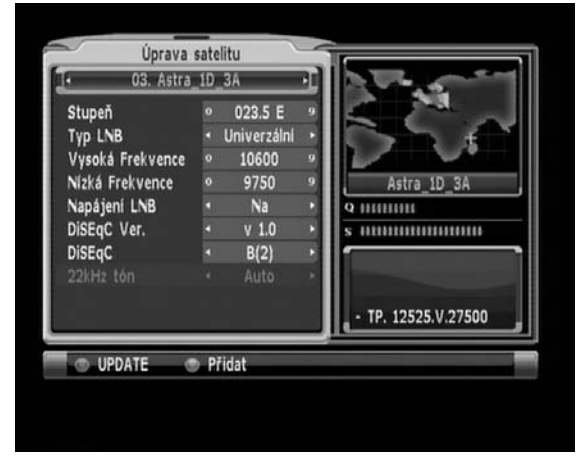

#### **Nastavení terestriálu**

Když zvolíte Nastavení terestriálu v instalačním Menu.

• Napájení antény: Můžete vybrat napájení antény přesunem napájení doleva nebo doprava stiskem tlačítek "◀", "▶" . Jestli používáte aktivní anténu (5V dc vstup), přijímač ji bude napájet 5V dc (35 mA maximálně)

2) LCN (Logical Channel Network) hledání:

Zvolte zapnuto nebo vypnuto.

#### **Nastavení motorizovaného systému**

Když vyberete Nastavení motorizovaného Systému v Instalačním Menu

- 1 Motorizovaný System 1.2(motor): Můžete přesunout motor doleva nebo doprava stiskem tlačítek "<", "▶" pro výběr módu v1.2, USALS, vypnuto.
- 2 Uložení pozice: Když stisknete "OK" tlačítko ovladače.
- 3 Úhel: Nejprve stiskněte tlačítko "OK" na ovladači a pak stisky číselných tlačítek ovladače přímo upravte úhel.
- 4 Přesun: Vyberte transponder a použijte kurzorová tlačítka ovladače ve volbě "Přesun" na přesun motoru. Nyní sledujte sílu signálu (jako viditelný grafický sloupec). Motor

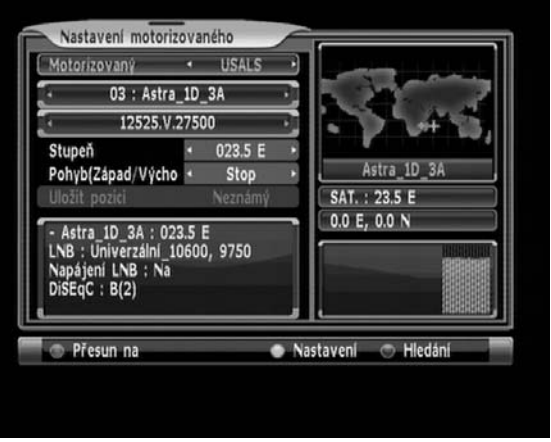

se bude přesouvat po krocích při krátkých stiscích kurzorových tlačítek vlevo/vpravo na ovladači. Motor se bude přesouvat plynule, jestliže budete tlačítko ovladače držet. Pohyb motoru bude znázorněn v horní části obrazovky.

#### **Nastavení transpondéru**

Když vyberete Nastavení transponderu v Instalačním Menu.

- 1 Výmaz : Stiskněte "Zelené" tlačítko na transponderu (dále jen TP) pro jeho vymazání.
- 2 Třídění : Stiskněte "Žluté" tlačítko pro třídění TP podle názvu TP nebo frekvence
- 3 Úprava TP : Stiskněte "OK" na TP pro úpravu.
- 4 Změna dat TP:

– Když je kurzor na jménu TP, stiskněte tlačítko "OK" pro změnu jména TP.

– Úprava TP

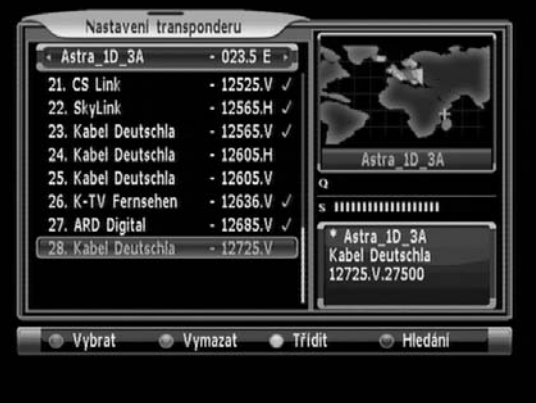

Umístěte kurzor na podmenu užitím tlačítek ▲ ▼ a stiskněte tlačítka <  $\blacktriangleright$  nebo

"ČÍSELNÁ" tlačítka pro změnu nastavení.

Vložte frekvenci transponderu, který upravujete.

Zadejte datový tok transponderu, který upravujete.

Vyberte polarizaci transponderu, který upravujete ( Horizontální / Vertikální ).

Vyberte FEC (Dopředná korekce chyb) transponderu, který upravujete.

05. Eurobird 9  $-009.0 E$  $\sigma$ 06. Hispasat  $-030.0 W$ s munumumu 07. NSS 7  $-022.0 W$ Astra 1D 3A 08. Amos 1 2  $-004.0 W$ - Astra\_10\_3A<br>Univerzalni\_10600, 9750<br>DiSEqC : B(2)<br>Tón : Auto 09. Thor 2 3  $-000.8 W$ 10. Sirius 2 3  $-005.0 E$ Vybrat Seznam TP Nastavení P F.scan Medávání na

Vyhledání kanálu

02. Astra 1C 1E 1F 1G - 019.2 E

 $(22)$  Ea

 $-013.0 E$ 

 $-023.5E$ 

 $-028.2 E$ 

Astra 1D 3A

SAT.

01. Hotbird

03, Astra 1D 3A

04. Astra 2A 2B 2D

– Jestliže nemůžete najít požado-

vaný transponder v seznamu transponderů, můžete ho přidat zadáním příslušných hodnot parametrů jako nový transponder a stisknout "červené" tlačítko pro přidání nového transponderu.

5 Hledání kanálu : K prohledání TP v módu nastavení transponderu nejprve vyberte TP a pak stiskněte "Modré" tlačítko pro slepé hledání kanálů nebo "OK" pro hledání.

#### **Hledání kanálu**

Když vyberete Hledání kanálu (Sat/Ter) v Instalačním menu.

1) Hledání služby: TV/RADIO, CAS, NETWORK SEARCH mohou být vybrány, když stisknete tlačítko "OK" na satelitu. LCN hledání může být vybráno, když stisknete tlačítko "OK" na Terestrialu.

Pro hledání více kanálů na satelitech stiskněte "červené" tlačítko pro výběr satelitů.

Stiskněte tlačítko Nahoru/Dolů pro přesun kurzoru na volby a stiskněte tlačítko "OK" pro začátek vyhledávání.

2) **SAT-Nastavení:** Jestliže je nastavení satelitu špatné, uživatel může spustit úpravu stiskem "Žlutého" tlačítka. čtěte stranu 12 pro úpravu.

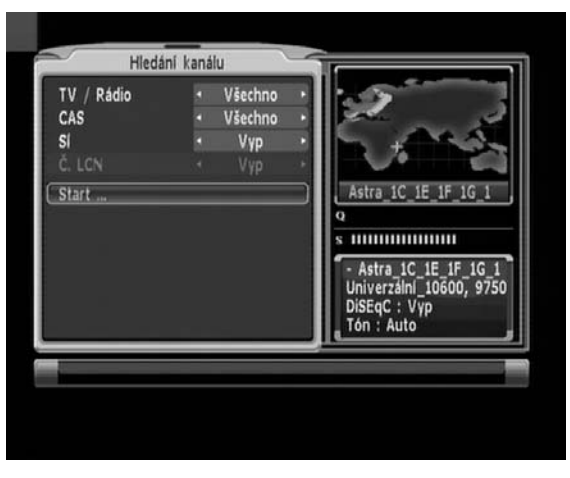

3) **Hledání naslepo:** Pro hledání naslepo čtěte informace níže a začněte hledání "Modrým" tlačítkem.

Polarizace: Vše, Ver (13 V), Hor (18 V)

TP/Kanál: Vše, TV, RADIO nebo jen TP

CAS: Vše (FTA+CAS), FTA nebo jen CAS.

- 4 **Hledání:** Uživatel může začít hledání když stiskne tlačítko "OK" na vybraném satelitu. Pak vybere více voleb pro začátek hledání;
	- TV / Radio kanály
	- CAS (kódované) nebo FTA (volné) kanály
	- Prohledání sítě

Stiskněte "Start" v Menu nebo stiskněte tlačítko "OK" na ovladači pro začátek hledání.

Přijímač automaticky vyhledá všechny TV/Rádio kanály ze satelitu a uloží je do Seznamu kanálů.

Můžete vidět průběžný stav hledání kanálů. Stiskněte tlačítka "červené" nebo "Exit" pro zastavení prohledávání.

Když je prohledávání úplné, výsledek bude uložen a první nalezený kanál bude zobrazen.

Poznámka : Prosím čekejte na přijímač, až prohledá všechny kanály a během toho píše, že procedura "Hledání kanálů" bude trvat pár minut.

#### **Hledání služeb**

#### **Hledání kanálu (Transponder)**

Když vyberete Hledání kanálu (Transponder) v Instalačním Menu. (v Satelitu)

- 1 **Hledání TP:** Nejprve vyberte satelit a pak zvolte TP(nebo více) "červeným" tlačítkem nebo stiskem "OK", další "OK" odstartuje prohledávání vybraného TP(nebo více).
- 2 **Nastavení TP:** Pro úpravu parametrů TP stiskněte "Žluté" tlačítko na ovladači.
	- Frekvence
	- Datový tok
	- Polarizace
	- $-$  FFC

Vyhledání kanálu (TP) Astra\_1D\_3A  $-023.5 E$ 21. CS Link  $-12525. V$ 22. SkyLink  $-12565.H$   $\checkmark$ 23. Kabel Deutschla  $-12565. V \sqrt{}$ 24. Kabel Deutschla  $-12605.H$ Astra 1D 3A 25. Kabel Deutschla  $-12605. V$ 26. K-TV Fernsehen  $-12636. V \sqrt{}$ s minimumum 27. ARD Digital  $-12685. V \sqrt{}$ - Astra\_1D\_3A 28. Kabel Deutschla  $-12725. V$ CS Link 12525.V.27500 **Wybrat** Nastavení **E**scan

Když vyberete Hledání kanálu (Transponder)?

v Instalačním Menu. (v Terestriálu)?

- 1 **Hledání kanálu:** Prvně vyberte Terestriál a pak zvolte kanál "Červeným" tlačítkem a stiskněte "OK", další "OK" odstartuje prohledávání vybraného kanálu.
- 2 **Nastavení kanálu:** Pro úpravu parametrů kanálu stiskněte "Žluté" tlačítko ovladače. – Frekvence / Šíře pásma / Nastavení(Tx. Mode/Constellation/Guard Interval/Code rate)?

#### **Obnova továrního nastavení**

#### **Obnova předinstalovaného seznamu satelitů z paměti.**

Po bootování vyberte oblast tlačítky **"-"**, **""** na ovladači. Nyní pruh na pravé straně obrazovky ukáže možné oblasti přijímače. Po výběru oblasti se přesuňte na nějaký satelit **""**, **""** tlačítky ovladače, pak se v pruhu ukáže oblast a síla signálu. Jestliže chcete hledat satelity snadněii, stiskněte "Žluté" nebo "Zele**né"** tlačítko pro třídění podle jména a zeměpisné délky.

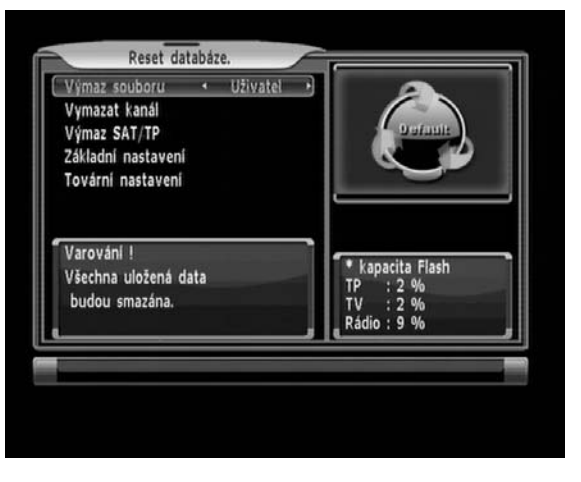

Pak stiskněte **"OK"** tlačítko ovlada-

ček pro úpravu připojení satelitu a přesunete se do nastavovacího módu.

#### **Reset databáze**

Vymazáním uživatelských bootovacích obrázků, kanálů, satelitů a transponderů se vrátí Základní nastavení – stejně jako "TOVÁRNÍ NASTAVENÍ".

#### **Upgrade přijímače**

#### STISKNĚTE OK;

1) Příjem aplikace: Pouze pro příjem aplikačního SW z jiného přijímače nebo počítače.

#### 2) Příjem zavaděče:

Pouze pro příjem zavaděče z jiného přijímače nebo počítače. Příjem databáze: Pro příjem spolehlivé DB (Celá DB, Všechny kanály) z jiného přijímače nebo počítače.

Odesílání dat :

Pro odeslání:

- celé databáze
- všech kanálů
- aplikačního SW
- zavaděče

Z:

– současného přijímače do jiného přijímače nebo počítače.

\* PIN KÓD je na začátku "0000".

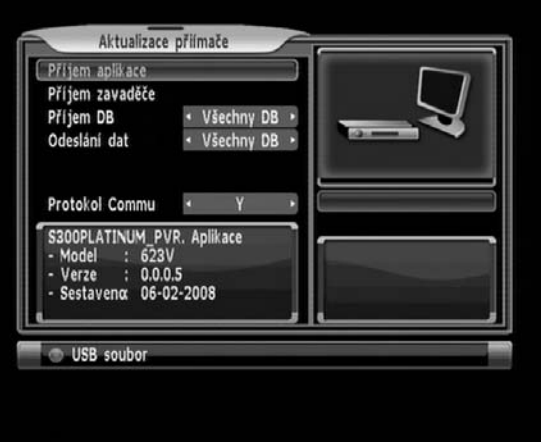

## **Průvodce menu**

## **Kanálový průvodce**

#### **Programový průvodce**

#### **EPG – Elektronický programový průvodce**

Informace jsou dostupné pouze z kanálů transponderu, na které se díváte.

Pro zobrazení současných a následujícíh

Programů stiskněte "EPG" na ovladači.

V závislosti na množství EPG dat může jejich

Nahrávání trvat několik sekund.

#### **Rozšířené informace**

Když vyberete zobrazení informací o kanálu:

K zobrazení rozšířených informací o programu stiskněte "Červené" tlačítko. Rozšířené informace mohou obsahovat :

detailní informace jako herci, obsah, autoři, země původu atd.

#### **Funkce rezervování**

- 1. Může být rezervováno maximálně 10 událostí.
- 2. Pro rezervaci kanálů musíte:
	- 1) Vybrat rezervaci vysílání pomo $c$ í tlačítek " $\blacktriangle^a$ , " $\nabla^a$  or " $\nabla^a$ , " $\nabla^a$ .
	- 2) Rezervujte stiskem "Modrého" tlačítka
	- 3) Mód : Vyberte si z módů: "Jednou / Denně / Týdně".
	- 4) Čas : Nastavte počáteční čas pomocí číselných tlačítek.
	- 5) Délka: nastavte celkový čas pomocí číselných tlačítek.
- 3. Uložení: Stiskněte Červené (úprava) nebo Zelené (přidání) tlačítko. Zrušení rezervace provedete tlačítkem "Exit".

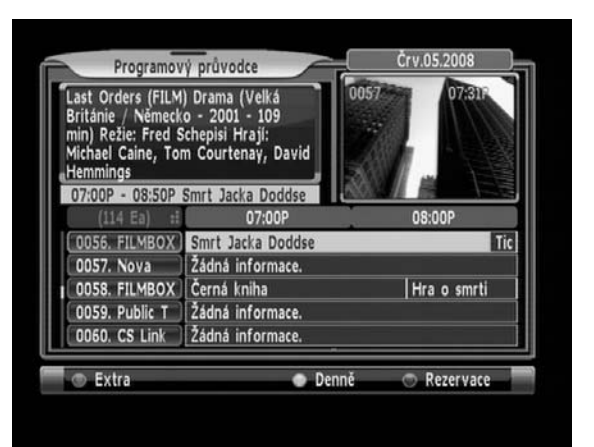

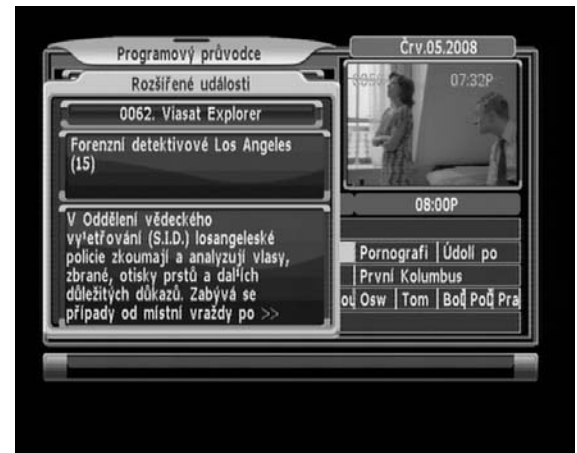

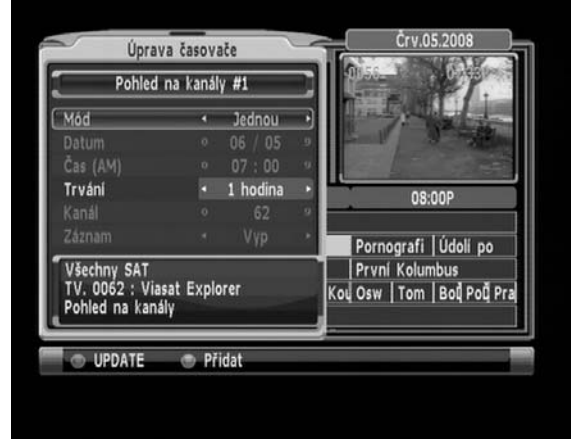

#### **Třídění kanálů**

Jednoduché hledání některého kanálu v seznamu kanálů.

Po stisku "OK" se zobrazí Seznam kanálů, opakovaným stiskem tlačítka "FIND" se kanály setřídí podle: Všechny, Abecedně, Transpondéry, Zakódované nebo Normální číselný seznam.

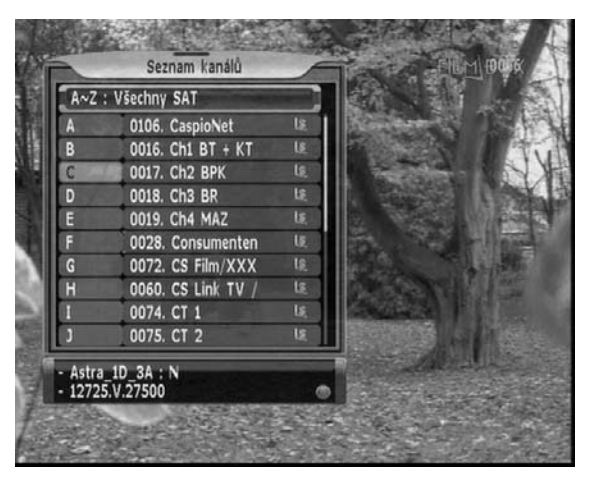

#### **Více obrazovek**

Obrazovka zobrazí 3 předchozí kanály a 2 kanály dopředu z prohlížených kanálů.

Aktuálně sledovaný kanál bude zobrazen v centru obrazovky.

Funkce se vyvolá stiskem tlačítka "MP" na ovladači.

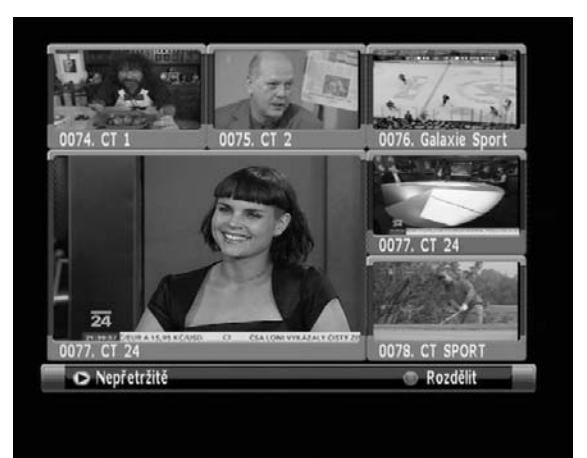

#### **Oblíbené skupiny**

Oblíbené skupiny si vyberete z nabídky Správcekanálů. Tam jsou kategorie témat skupin.

Registrace oblíbené skupiny

Vyberte oblíbenou skupinu a přesuňte kurzor na kanál tlačítky "A", "▼" a stiskněte "Červené" tlačítko pro výběr kanálu (nebo více). "Zeleným" tlačítkem PŘIDÁTE kanál (nebo více) do oblíbené skupiny. Vyberte téma skupiny a stiskněte OK pro registraci.

Také Mazání a Přejmenování oblíbené skupiny je možné v této nabídce.

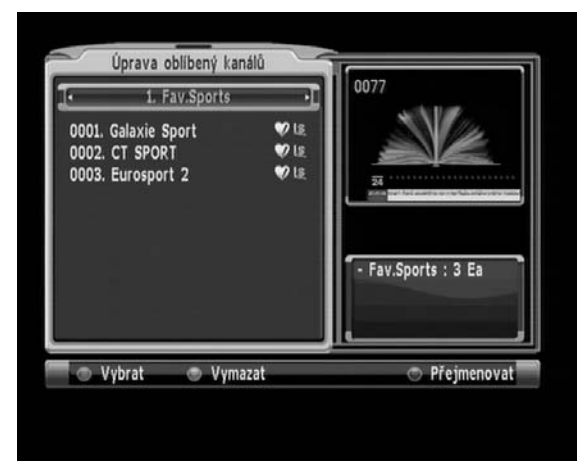

## **Správce kanálů**

#### **Třídění kanálů**

Třídění u satelitu je možné podle Jména, Satelitu/Transpondéru a zakódovaných kanálů. U terestriálu je možné třídit podle LCN.

#### **Úprava kanálů**

Umožňuje zamčení, přejmenování, výmaz nebo přesun kanálů.

#### **Přidání kanálů (Ručně PID)**

Když se změní PID (vysílaná data) u některého kanálu, hodnoty PID mohou být nastaveny v "Manuální přidání kanálu".

- 1. Vyberete satelit, kde je kanál, jehož PID bude měněn.
- 2. Vyberte transponder kanálu.
- 3. Vyberte kanál kurzorem po stisku ČERVENÉHO tlačítka.
- 4. Na kanálu stiskněte tlačítko "OK".
- 5. Zadejte hodnotu pomocí číselných tlačítek..
- 6. K přidání nového kanálu vyberte "Přidat" a zadejte hodnoty, pro úpravu PID existujícího kanálu vyberte "Upravit".

Tyto volby mohou být provedeny tlačítky "Červená" a "Zelená".

Jméno nově přidaného kanálu může být upraveno po stisku "OK" na současném jménu kanálu.

K zobrazení buď hexadecimálních nebo decimálních hodnot stiskněte "Žluté" tlačítko. Pro kontrolu a sledování upraveného kanálu stiskněte "VIEW", ten se ukáže v pravé části obrazovky v malé obrazovce.

Hodnoty PID mohou být zobrazeny v decimálním nebo hexadecimálním tvaru po stisku "Žlutého" tlačítka.

## **Nastavení systému**

#### **Nastavení jazyka**

Pro výběr požadovaného jazyka Nabídky, Zvuku, Druhého zvuku, EPG, Druhého EPG, Teletextu, Druhého teletextu, Titulků a Druhých titulků přesuňte kurzor na podnabídku stiskem tlačítek "▲,▼" a tlačítky "◀,▶" změňte jazyk.

Jazyk Nabídky, Zvuku a dalších voleb bude nastaveny na vybraný jazyk.

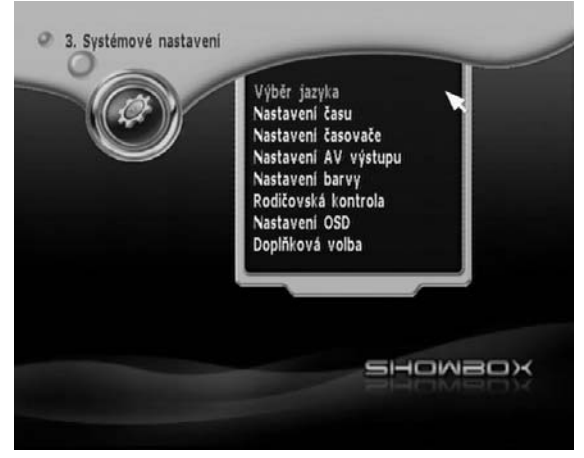

#### **Nastavení času**

- 1. Formát času Zobrazí mód 24 hodin nebo mód AM/PM (Dop/Odp).
- 2. Zobrazení průvodce Řídí čas informačního displeje na živých kanálech v EPG obraziovce (čas: 3 hodiny, 1  $\sim$  7 Dní)?
- 3. Mód času Čas se nastaví automaticky z TD dat, jestliže je nastaveno "Auto".
- 4. Časové pásmo Čas je zobrazen ve standardu GMT. (Měnitelné jen v "Čas: Auto" módu.)?
- 5. Letní čas
- 6. Systémový Čas / Datum

Když je mód času nastaven na Manuální, čas a datum můžete nastavit tlačítky "<,  $\blacktriangleright$ " dálkového ovladače.

#### **Nastavení časových událostí**

- 1. Vstávání Může být vybrán čas vstávání.
- 2. Usnutí Po zvoleném čase se přijímač automaticky vypne.
- 3. Časovač Uživatel může nastavit maximálně 10 časových událostí. Stiskem "Červeného" tlačítka ukládáte nastavení a "Zeleným" tlačítkem přidáváte nastavení.

### **AV Output Setting**

- 1. Scart výstup Video výstup může být vybrán: RGB, CVBS, Kompozitní.
- 2. Video displej
	- 1) Při formátu 4:3
		- PAN SCAN : střední část 16:9 obrazu bude plně ukázána při 16:9 vysílání

– LETTERBOX: Celý 16:9 obraz je zobrazen na obrazovce, kdy nahoře a dole jsou černé pruhy.

3. Typ televize – Vyberte formát vaší TV obrazovky. Můžete si vybrat z poměru 4:3 (běžný) nebo 16:9 (širokoúhlý) typ TV obrazovky.

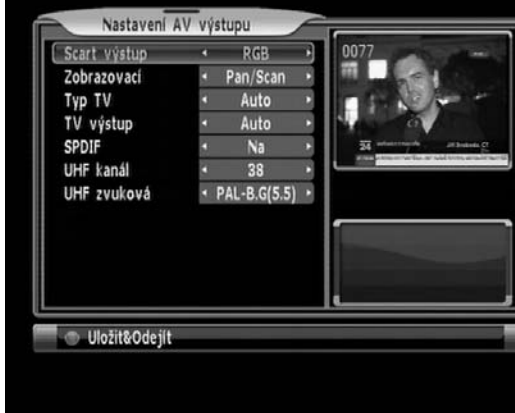

- 4. TV výstup může být vybrán z Auto/PAL/NTSC/SECAM
- 5. SPDIF (Sony Philips Digital InterFace)

Výstup signálu digitálního audio může být zapnut nebo vypnut.

6. UHF kanál

Vyberte výstupní kanál RF modulátoru z čísel 21 až 69.

7. UHF frekvence zvuku Vyberte z "PAL-B/G", "PAL-I", "PAL-D/K", "PAL-M"

#### **Nastavení barev**

Mimo základního nastavení si může uživatel nastavit vlastní pozadí. (Základní/Sport/Film/Kreslený/Uživatelský) Užvatelský může měnit v rozsahu -32  $\sim$  +31.

#### **Rodičovský zámek**

Můžete pomocí PIN kódu (tovární nastavení je "0000") zamykat následující:

- 1. Zobrazení kanálu
	- Vypnout, Kdykoliv, Jednou.
- 2. Zapnutí

K zamčení přijímače vyberte "Zapnutá" v nabídce "Rodičovské řízení" a změňte ho na "On" mód pomocí tlačítek "◀,▶".

Když je přijímač zamčený, při pokusu o jeho zapnutí se ukáže obrazovka "PIN kód" a budete vyzváni, abyste zadali váš PIN kód.

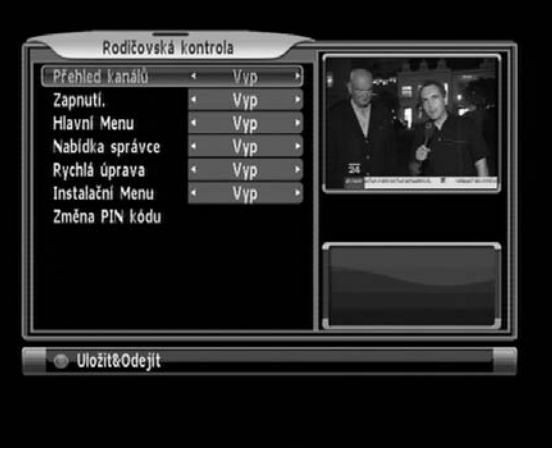

3. Hlavní nabídka

Pro zamčení přijímače vyberte "Hlavní nabídka" v nabídce "Rodičovský zámek" a změňte na "On" pomocí tlačítek "◀,▶".

Jestliže je hlavní nabídka přijímač zamčená, při stisku tlačítka Menu na ovladači se ukáže obrazovka "PIN kód" a budete vyzváni, abyste zadali váš PIN kód.

4. Nabídka Správce kanálů

Pro zamčení Správce kanálů vyberte "Nabídka Správce kanálů" v nabídce "Rodičovský zámek" a změňte ho na mód "On" pomocí tlačítek "◀,▶".

5. Instalační nabídka

Pro zamčení Instalací vyberte "Instalační nabídka" v nabídce "Rodičovský zámek" a změňte ho na mód "On" pomocí tlačítek "◀,▶".

6. Změna PIN kódu

Můžete změnit váš PIN kód z tovární hodnoty "0000" následovně:

Vyberte "Změna PIN kódu" v nabídce "Rodičovský zámek". Pak budete dotázáni na nový PIN kód. Zadáte jej jednou a systém vás, pro kontrolu, vyzve k opětovnému zadání nového PIN kódu. Jestli zadáte nový PIN kód 2× stejně, PIN kód bude změněn. Jestliže zapomenete svůj PIN kód, kontaktujte prodejce kvůli nápravě.

#### **Nastavení OSD – obrazovkové zobrazení**

- 1. OSD průhlednost : nastaveno 8. možno:  $1 \sim 10$ .
- 2. Čas kanálového pruhu : nastaveno 5 sekund, možno: vypnuto, 3 ~ 10 sekund.
- 3. Mód změny kanálu : nastaveno zamrznutí, možno: černá nebo zamrznutí.
- 4. Mód nabídky : nastaven mód obrázku, možno obrázek, živě a PIP (obraz v obraze).
- 5. Nabídka obrázek : nastaven interní obrázek, možno interní, uživatelský nebo vypnuto.
- 6. Obrázek Rádio kanálu : nastaven interní, možno interní, uživatelský nebo vypnuto.
- 7. Více obrazovek : nastaveno 6, možno 4, 6, 9, 13 nebo 16 obrazovek.
- 8. Čas více obrazovek : nastaveno 5 sekund, možno 5  $\sim$  10 sekund.
- 9. Čas USB boxu : nastaveno 5 sekund, možno vypnuto, 1~9 sekund nebo stále.
- 10. Mód MP3 přehrávače : nastaven obrázek, možno obrázek nebo živý mód.

#### **Doplňující volby**

1. Řízení hlasitosti

VŠE: úroveň hlasitosti je společná pro všechny kanály Odděleně: můžete si uložit hlasitost pro každý kanál samostatně.

- 2. Zobrazení titulků Výběr titulků
- 3. Zvuk OSD
- 4. Přední zámek

Pro zamčení přijímače vyberte "Přední zámek" v nabídce "Doplňující volby" a změňte na "On" mód pomocí tlačítek "▲,▼". Když je předek zamčený, není možní používat tlačítka předního panelu.

5. Mód předního displeje

Vyberte Jméno kanálu nebo Číslo kanálu a přední 7-segmentový displej zobrazí jméno nebo číslo sledovaného kanálu

6. Jas předního displeje

Jas předního displeje může být nastaven v krocích od 1 do 5.

- 7. Mód LCN
	- LCN třídění : Zapnuto, Vypnuto
	- $-$  LCN nedefinovaná čísla: 100  $\sim$  900 číslování.

## **Hry & utility**

#### **Správce událostí**

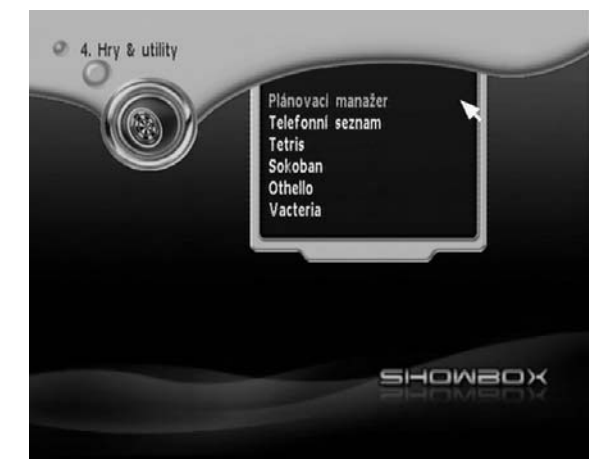

#### **Telefonní seznam**

Uživatel může spravovat telefonní čísla.

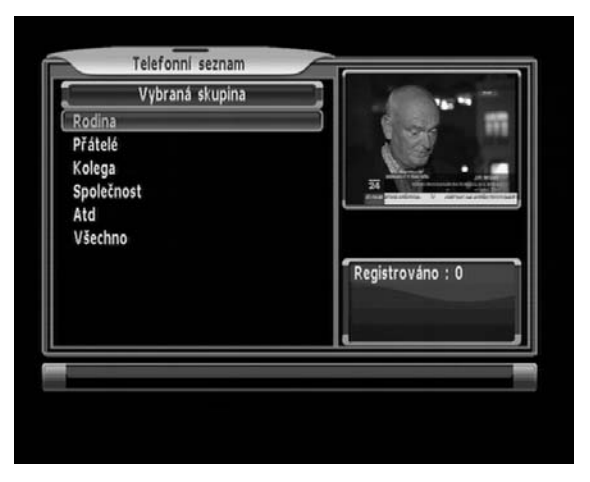

#### **Hry**

Tetris, Sokoban, Othello a Vacteria

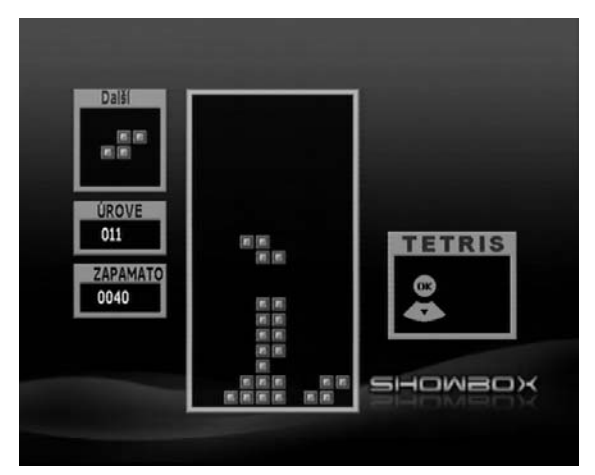

## **CA – podmíněný přístup**

#### **Přístupová karta**

Přijímač je vybaven interním přístupovým modulem, prosím vložte správnou přístupovou kartu pro sledování kanálů. Pro správnou funkci vkládejte kartu vždy lícem dolů.

#### **Common Interface - pro vložení CAM modulu**

## **Seznam USB souborů**

### **Zobrazení JPEG souborů**

Prohlížení JPEG obrázků z USB paměti.

Také mění nastavený podkladový obrázek "MENU"

na uživatelem požadovaný JPEG obrázek.

Pro vácení zpět originálních obrázků proveďte

DB. Reset z nabídky "INSTALACE".

### **Přehrávání MP3 souborů**

Přehrává MP3 hudební soubory z USB paměti.

### **Čtení textových souborů**

Zobrazí textové soubory z USB paměti na TV obrazovce.

### **Upgrade SW**

Aktualizuje SW přijímače z USB paměti.

Aktuální SW musí být v UBS paměti správně umístěn.

### **Správce USB**

Výběr disku, formát disku a rychlost disku.

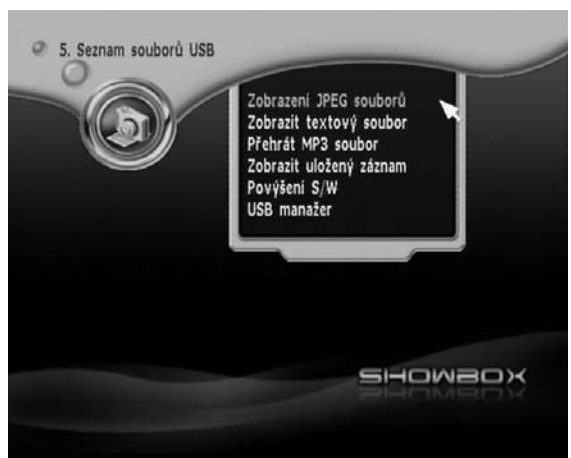

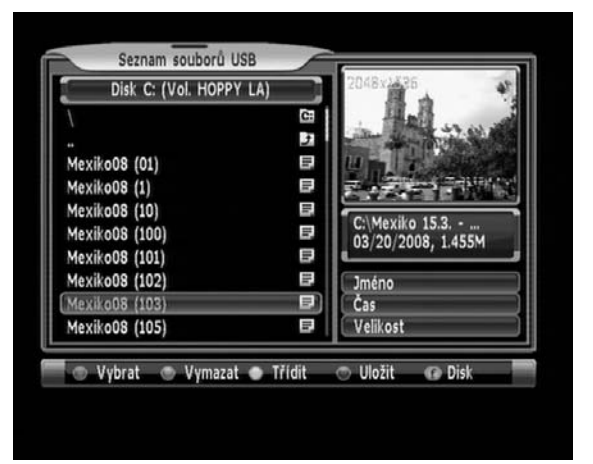

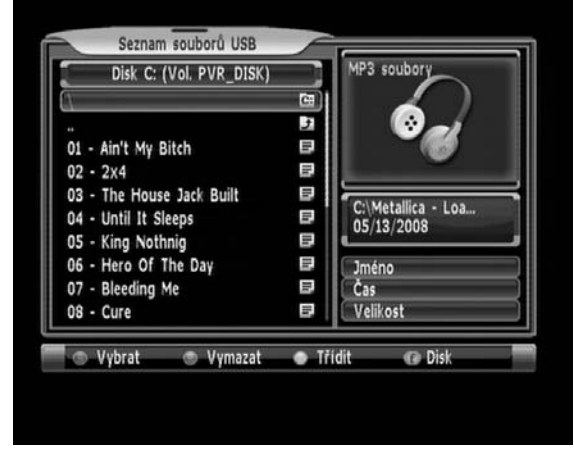

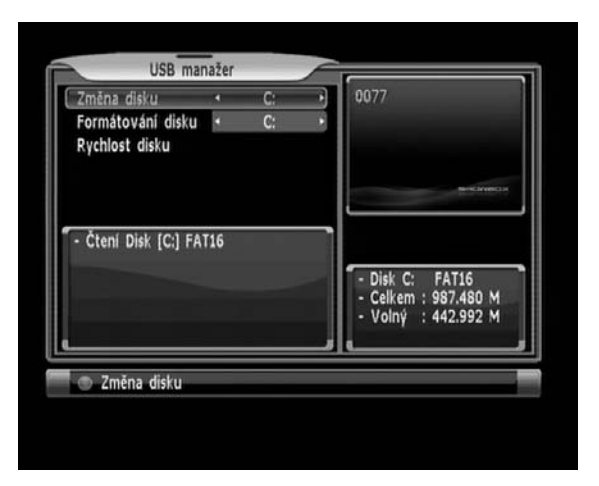

## **Průvodce funkcemi**

### **Nabídka seznamu**

Tato nabídka vám pomůže jednodušeji vybrat kanál, který chcete sledovat nebo upravovat. Pro zobrazení Seznamu kanálů stiskněte tlačítko "CH List" nebo "OK", když se díváte na program a uvidíte všechny kanály, které jste uložili do Seznamu kanálů. Pro sledování určitého kanálu jej najděte tlačítky "A,  $\blacktriangledown$ " a stiskněte "OK" pro potvrzení volby. Pro procházení celých stránek použijte tlačítka vlevo/vpravo nebo rolovací tlačítka na dálkovém ovladači. Také můžete vybrat určitý kanál přímou volbou číselnými tlačítky. Symbol pro "Zamčeno / zakódováno" se zobrazí na pravé straně seznamu u kanálů, které jsou zamčené nebo zakódované.

– Když stisknete tlačítko "TV/Radio", přepnete se ze seznamu TV na Seznam Rádií.

Když stisknete tlačítko "FAV", uvidíte seznam favoritních kanálů. Seznam kanálů může být sestaven nezávisle na satelitech, oblíbených skupinách, TV nebo Rádiu stiskem příslušného tlačítka "TV/ RADIO, SAT LIST, CH LIST a FAV".

V této nabídce opakovaně stiskněte tlačítko "FIND"pro snadnější hledání kanálů tříděných podle abecedy, transponderu, kódování nebo normálního čísla kanálu.

## **Informační pruh**

Stiskněte jednou informační tlačítko "I" na ovladači. Zobrazí se pruh kvality (Zeleně), také jméno satelitu, číslo a jméno kanálu, typ programu (volný, kódovaný….), zámek kanálu, teletext, titulky, AC3 zvuk a možnost zobrazení EPG. Další stiskem "I" tlačítka v době zobrazení informačního pruhu se zobrazí informace o aktuálním kanálu (frekvence, PID informace a detailní informace z EPG.

- : kanál zakódován
- : zvuk formátu AC3
- : teletext
- : titulky
- : kanál zamčen
- : oblíbený kanál

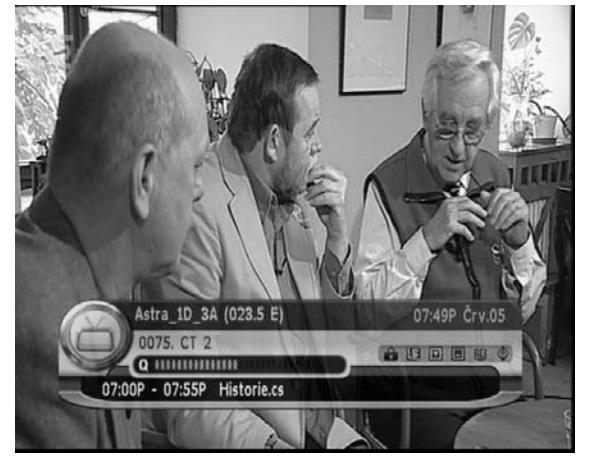

Stiskem "I" (informační tlačítko) v seznamu kanálů zobrazíte satelit, frekvenci, datový tok a další doplňkové informace.

## **SIGNÁL**

Zobrazí současnou sílu a kvalitu signálu včetně aktuálních informací o satelitu.

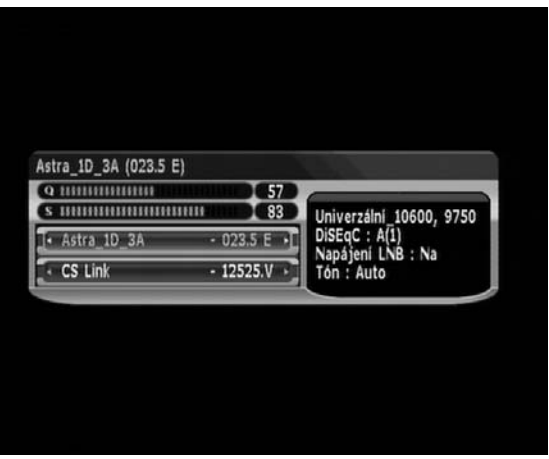

## **Zvětšení**

Stisknutím tlačítka "ZOOM" na ovladači přiblížíte obrazovku ×1/ ×2/ ×3/ ×4. Na zvětšené obrazovce se můžete pohybovat tlačítky

 $\mathbf{A}^{\mathfrak{a}}, \mathfrak{z}^{\mathfrak{a}}$  ,  $\mathbf{A}^{\mathfrak{a}}, \mathfrak{z}^{\mathfrak{a}}$ . Pro zrušení zvětšení stiskněte tlačítko "EXIT".

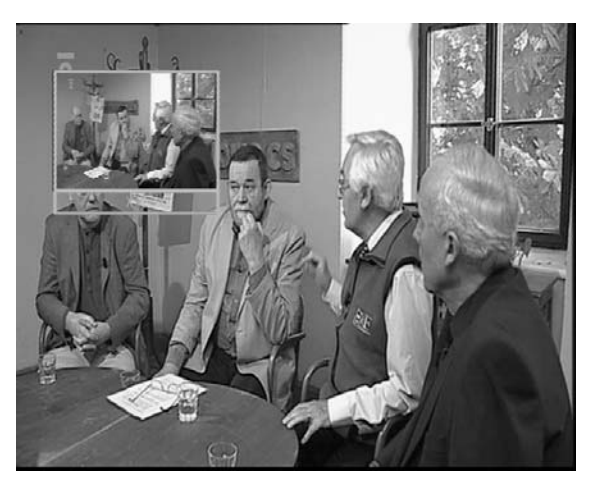

## **Rychlá úprava**

Když si chce uživatel zaregistrovat nebo změnit aktuální oblíbenou skupinu při sledování kanálu nebo chce zamknout nebo vymazat kanál, stiskne tlačítko "FIND" když nemá žádnou nabídku na obrazovce a tím vstoupí do nabídky rychlé úpravy.

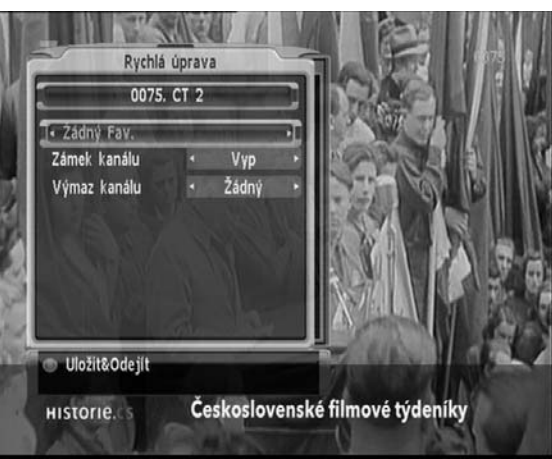

### **Jazyk zvuku**

Uživatel může vybrat jazyk zvuku stisknutím tlačítka "AUDIO" na dálkovém ovladači

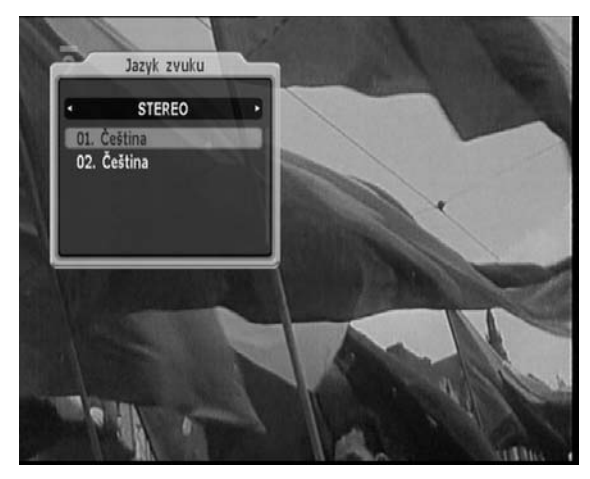

## **Technická specifikace**

#### **Rozhraní podmíněného přístupu**

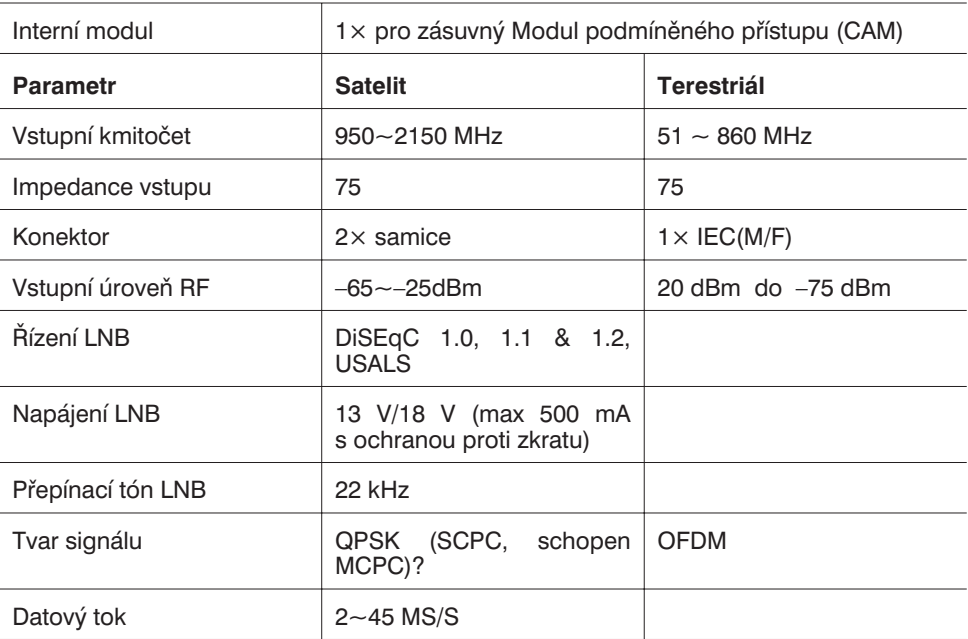

#### **A/V Mód**

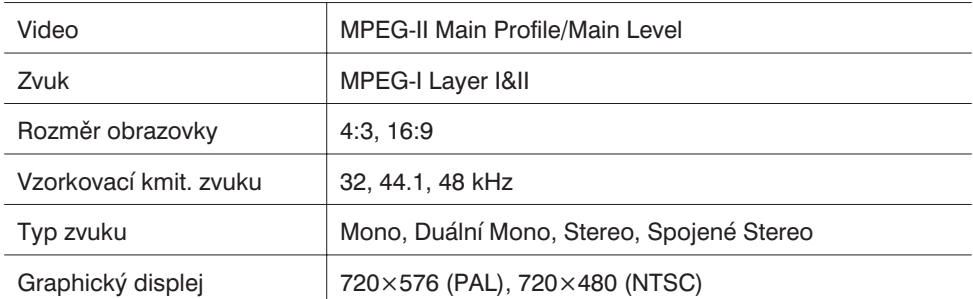

#### **Konektory**

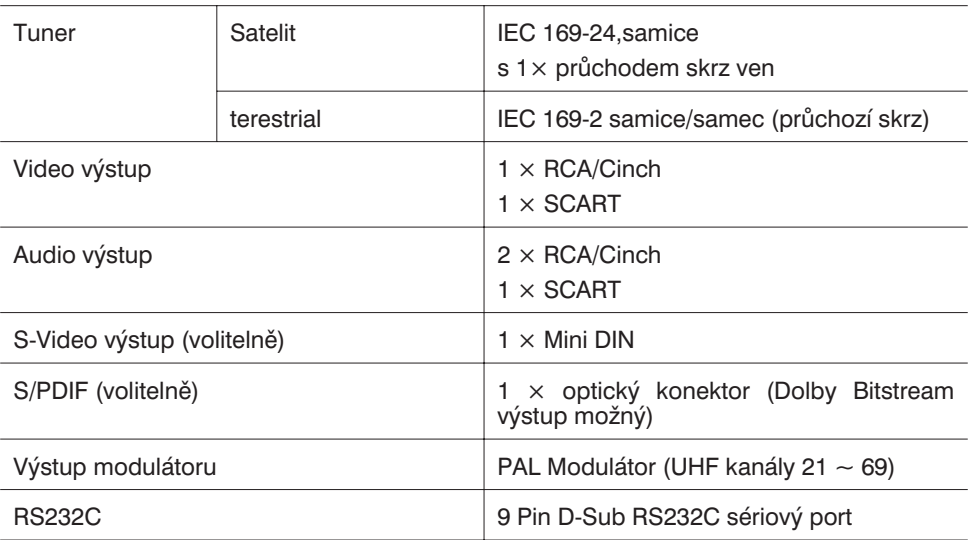

#### **Základní charakteristika**

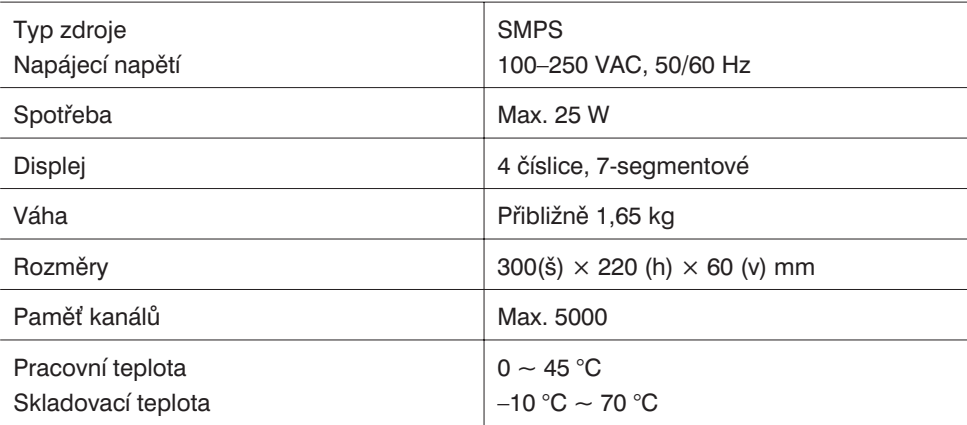

## **Řešení problémů**

Jestliže máte podezření, že s vaším přijímačem není něco v pořádku, prosíme zkontrolujte si následující řešení problémů před tím, než budete volat pracovníka autorizovaného servisu.

Varování! Za žádných okolností se nepokoušejte opravit přijímač sami. Manipulace s přijímačem může mít za následek fatální elektrický šok a ztratíte platnost vaší záruky.

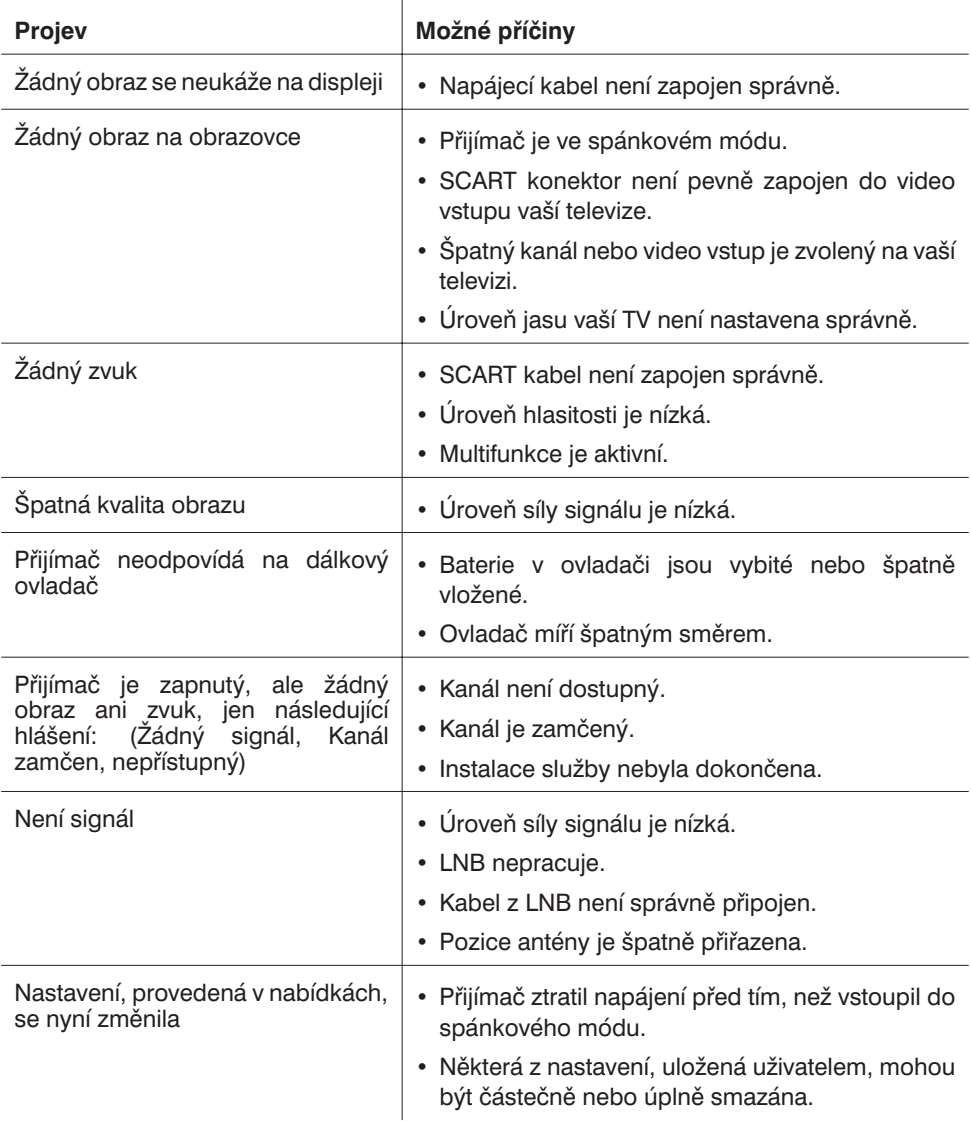

# **Záruční list**

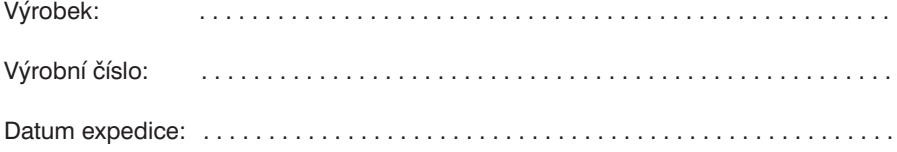

..................................................... ..................................................... Razítko prodejny, podpis **Natum prodeje** 

#### **Záruční opravy:**

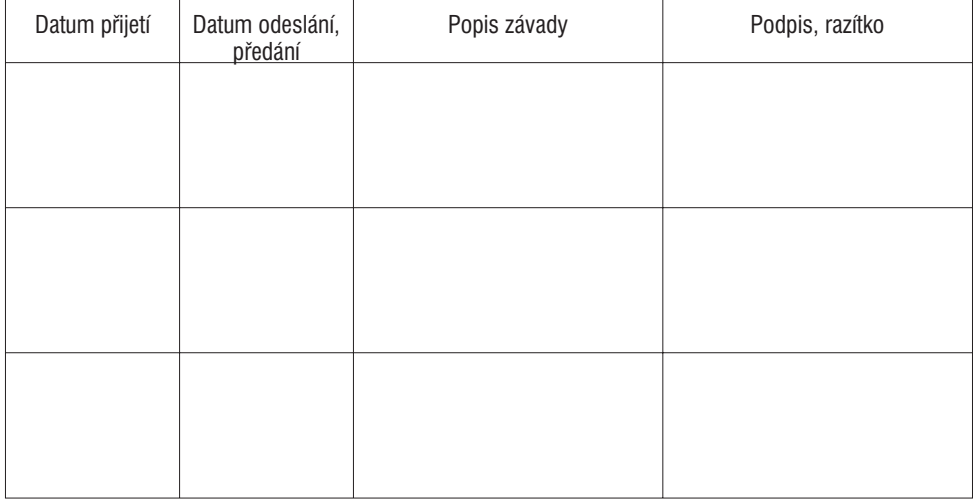

Servis: